## Parent Portal for iPad Quick Reference Guide

**BEFORE YOU BEGIN**

**Download the PowerSchool for Parents App from either the App Store or iTunes**

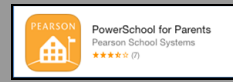

## **Configuring Parent Portal on a Mobile Device for the First Time**

After downloading the PowerSchool for Parents App, open the App The first time you open the app you will need the following information:

District Code: **B F K T**

Username: *this needs to be setup prior to using the mobile app* Password:

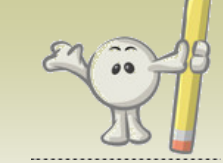

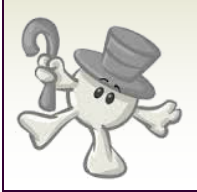

Tap Sign-In The PowerSchool Parent Portal screen will appear

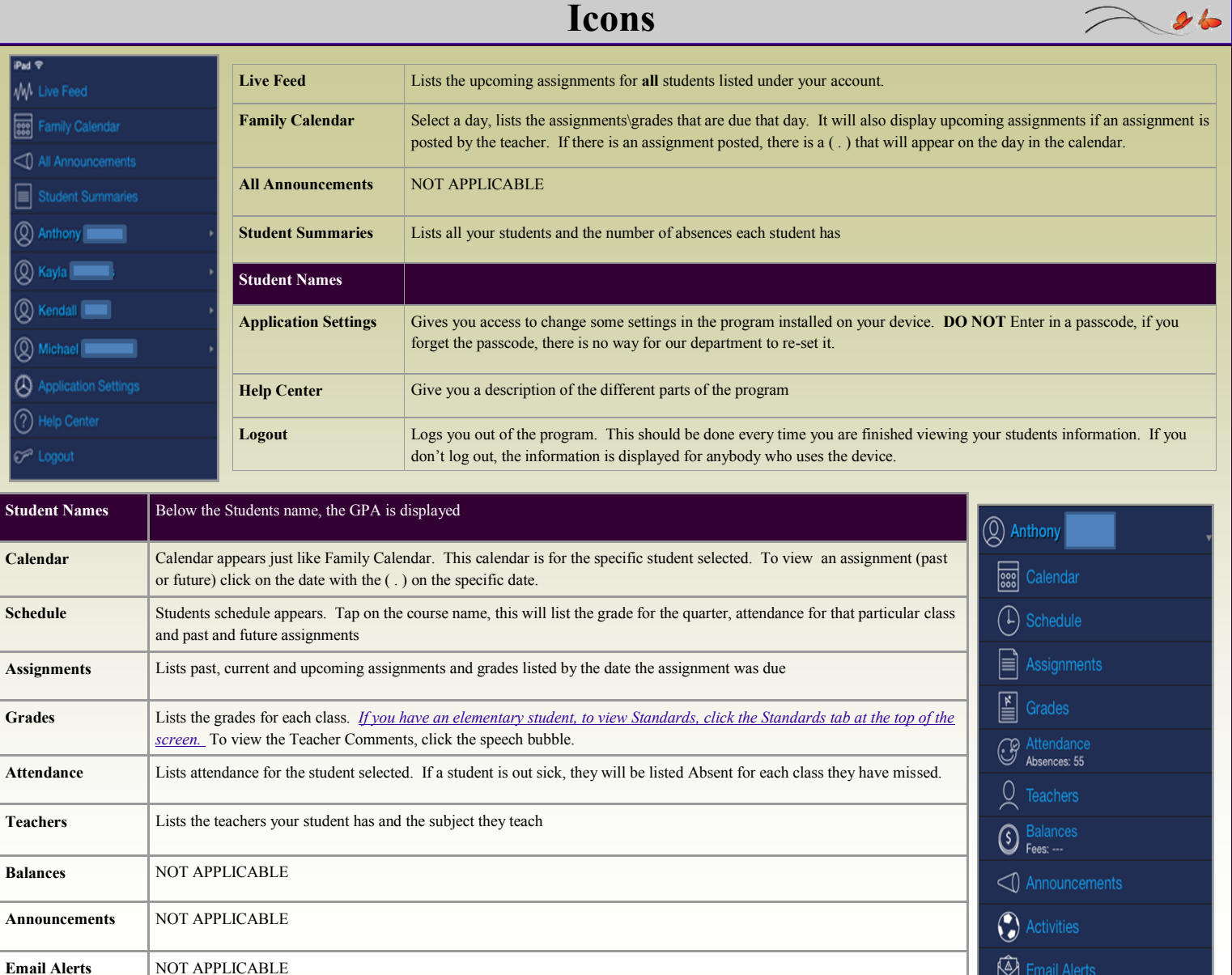

## **Quick Lookup**

![](_page_1_Picture_54.jpeg)

The Quick Lookup screen displays commonly used information, such as the student's schedule, teachers, current grades and attendance record.

- 1. Tap the students name to view the Quick Lookup screen. Flick or drag to scroll through all the information
- 2. Tap Display to sort information by period or course name, and filter information b terms. Tap Done when you are finished selecting the display settings.
- 3. Tap a grade entry to view the Grade Details screen. Tap Back to return to the Quick Lookup screen
- 4. Tap an attendance entry to view the Attendance screen.

![](_page_1_Picture_8.jpeg)